# Degree Works Student User Guide

This guide and additional information are available online at:

www.roosevelt.edu/Registrar/DegreeWorks

Degree Works can be used by students who started Fall 2014 or later.

## **Logging into Degree Works**

Login and Initial Student Search:

- 1. Log into RUACCESS.
- 2. Select the Registration tab or link.

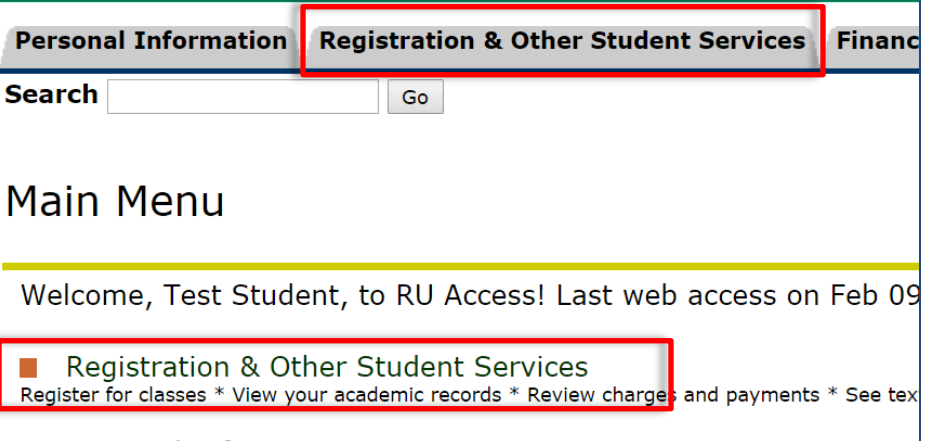

3. Click on the Degree Works link, the first item in the menu.

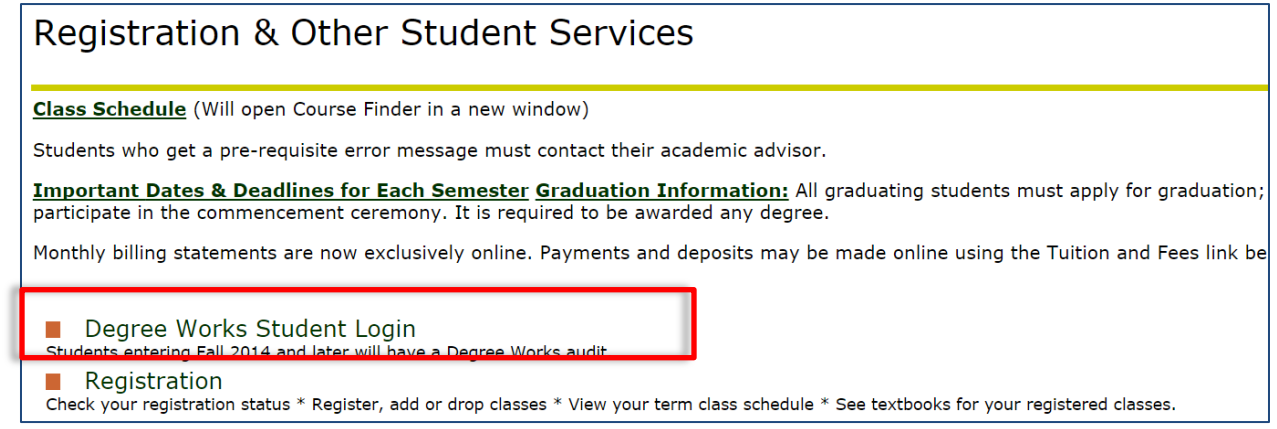

4. Your audit should appear. If it doesn't, or you receive an error message, please contact your advisor.

Last Updated: February 2016

# **Reading the Audit**

An audit can be viewed in two different formats:

**Student View** and **Registration Checklist**. The view can be changed by selecting from the drop-down menu and clicking the type of view:

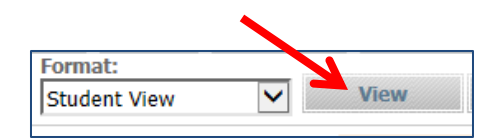

 **Student View:** This default view shares a complete and detailed audit of your academic record. This is the view to which both you and your advisor will have access.

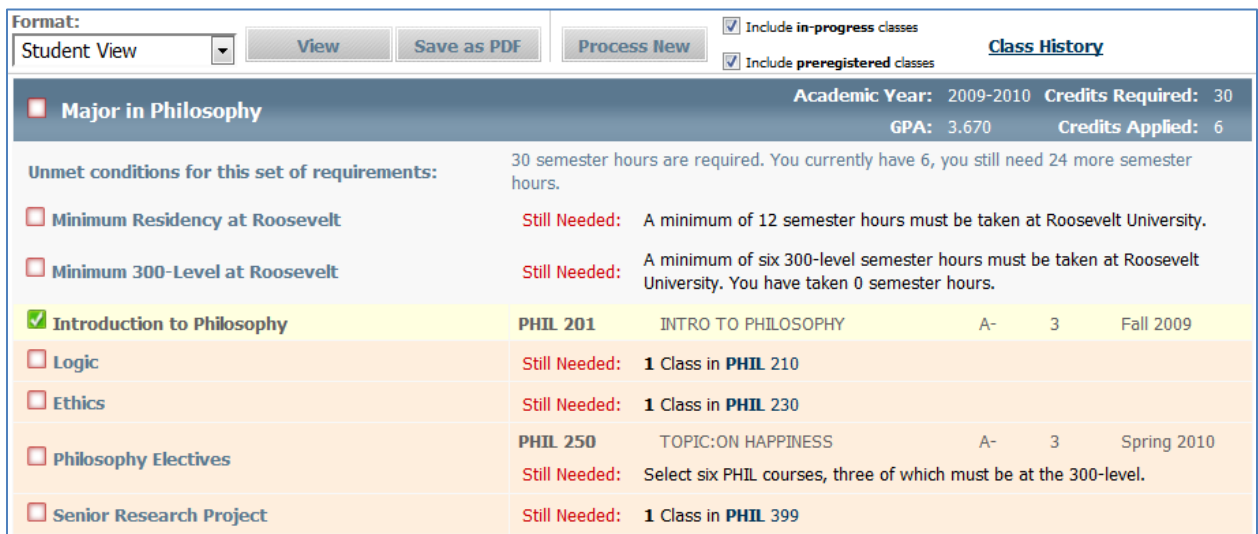

#### **Registration Checklist:** This view lists only the courses you still need to complete.

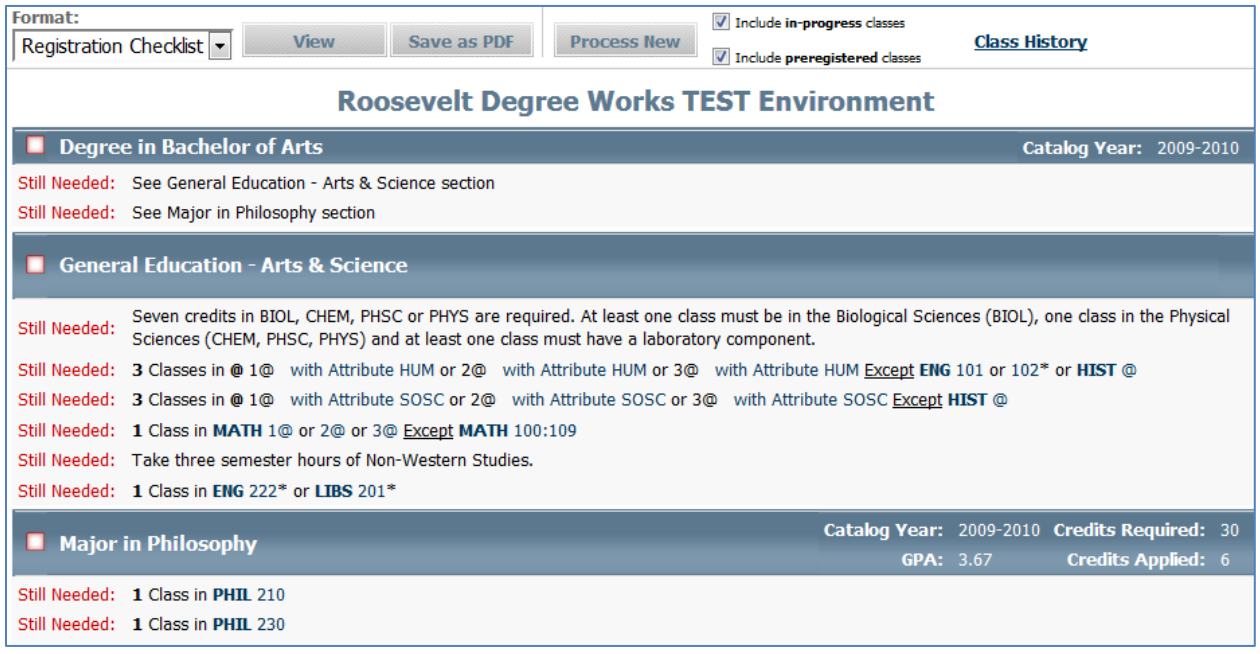

#### **Other Options:**

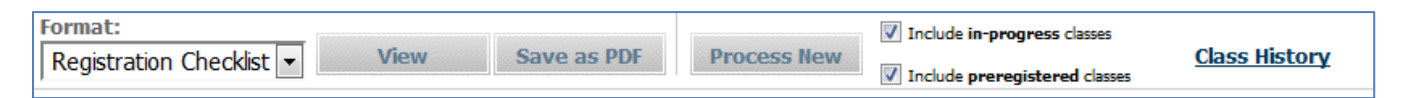

- **Save as a PDF**: This will generate a document of the audit that you can save, print, or email.
- **Include In-Progress/Pre-Registered courses**: To display courses in which you are currently enrolled, click the Include In-Progress checkbox. To display courses that you are registered for in future terms, click the Pre-Registered checkbox.
- **Class History**: This is a chronological list of your academic record at Roosevelt University.

#### **Legend**

The legend explains the meaning of characters and symbols within the audit.

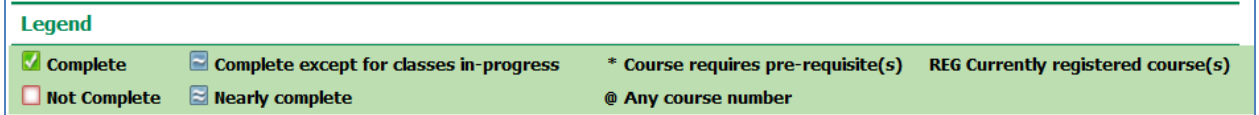

As displayed, a **green checked box** indicates that a requirement has been met and is fulfilled.

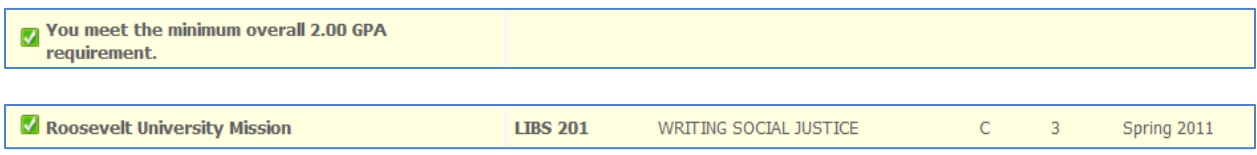

An **unchecked red box** means a requirement still needs to be completed in order for you to earn your degree. Qualitative and quantitative requirements are highlighted in gray. Unmet, specific course requirements are highlighted in pink.

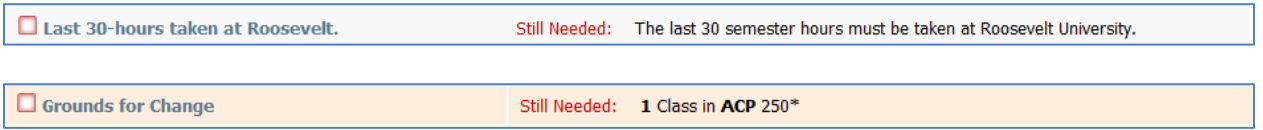

A blue box with a single tilde  $(\sim)$  symbol indicates that a course or a requirement is in progress. These courses will also be highlighted in blue, and will also indicate the term for which the course is registered.

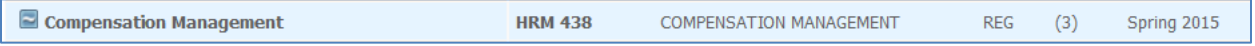

A **blue box with two tilde** symbols (≈) indicates that a requirement is nearly met. This is usually due to a quantitative or qualitative requirement such as GPA, or a residency requirement. Review these symbols and their requirements with your advisor.

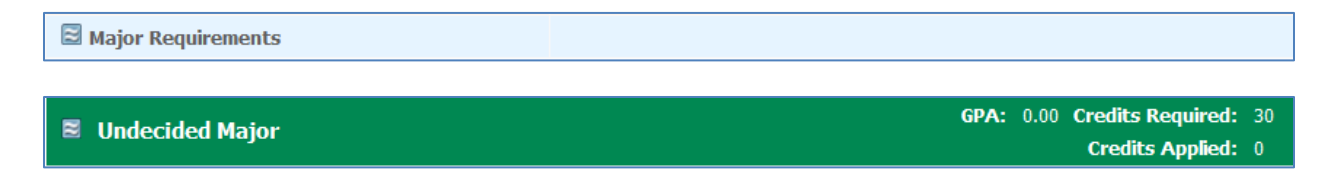

An **asterisk\*** indicates that a course has a **prerequisite**. If you click on the course, you will link to the catalog information, which will open in a new window, listing the prerequisite.

 $\Box$  Topics in History & Methodology Still Needed: 1 Class in HIST 280\*

**Print** 

#### **HIST 280** 3 Credits **TPCS IN HIST & METHODOLOGY**

Introduction to historiography and methodology of a specific topic; the nature of interpretation and various schools of thought on the topic. Experience in reading and interpreting primary sources, such as written documents, photographs, oral history, and quantitative data. Please click highlighted CRN for a more detailed description of this course.

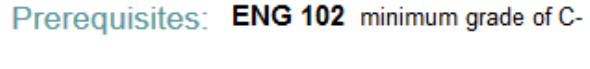

Attributes: HUM, SOSC

The **@ symbol** indicates a wild card in Degree Works. This is used most often for any course at a given level that can fulfill a requirement. In the example below, any MATH course at the 100, (1@), 200 (2@), 300 (3@) level will fulfill the requirement except for any MATH 100-109 (MATH 10@).

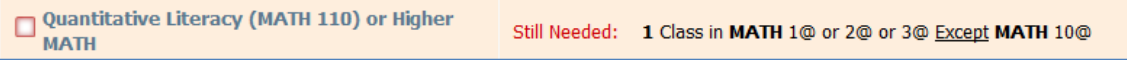

**REG** indicates that this student is registered for the indicated course in the current or a future term. These will also be highlighted in blue.

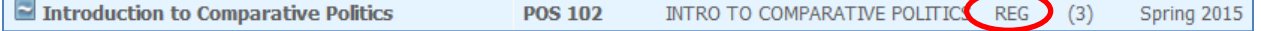

# **Student Header**

The student header lists your individual student profile information. This also includes helpful directory and academic information.

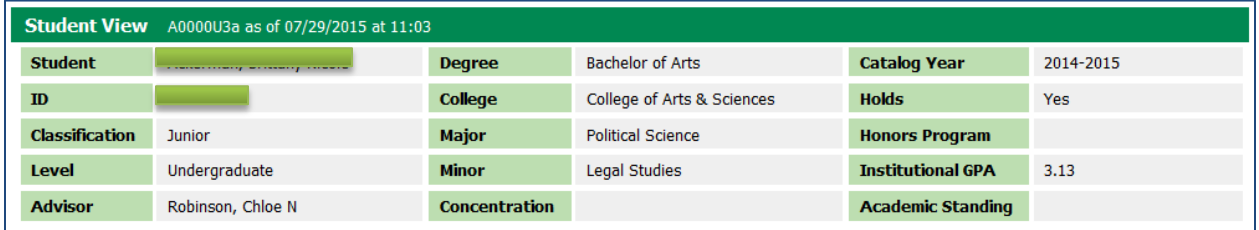

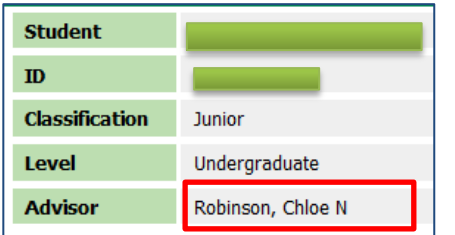

The first column includes directory student information, including your name and ID number. It also lists your class level based on credits, your level, and your.

You can email your advisor by clicking on his or her name (Multiple advisors may be listed).

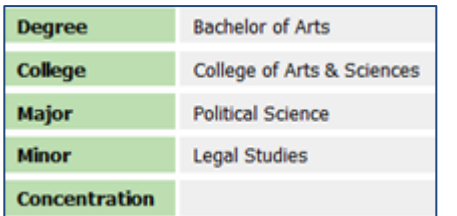

The second column includes your **Program Profile**. This includes the specific College, Degree, Major, minor, and Concentration.

If any information in this column is incorrect, ask your advisor about submitting a Change of Program form to the Office of the Registrar.

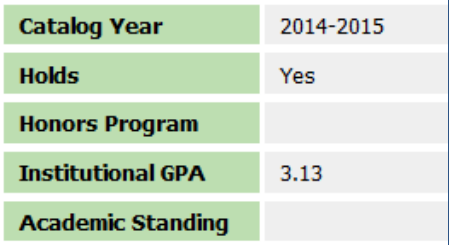

The third and final column includes student information that is particularly important for registration. The catalog year listed dictates the specific requirements you are following for your program.

You will also see if you are part of the Honor's Program. If you are, Honors requirements will automatically show in your audit.

Holds and current Academic Standing affect your ability to register. If you have a hold, it will appear, but it won't distinguish what kind of hold it is. To view hold details, log in to RU Access.

The top bar of the header, as shown below, indicates the last time the information was updated or verified.

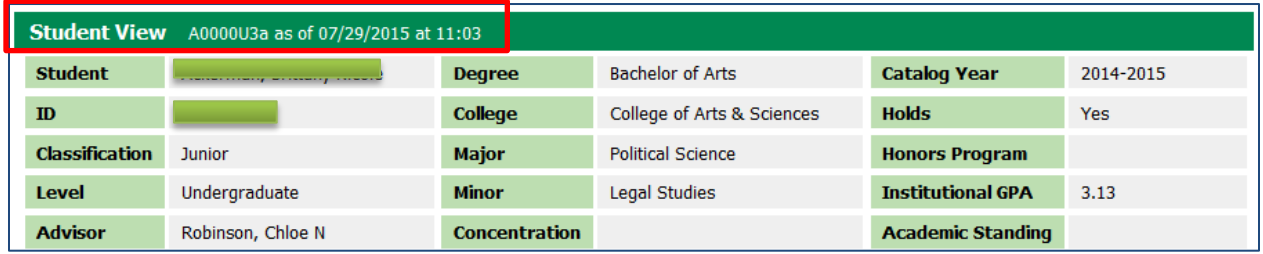

#### **Progress Bars**

The Progress Bars are helpful tools to determine how far along you are toward earning your degree. These will change as registration and course completion is entered. Each bar should be evaluated or considered individually, as they monitor different requirements.

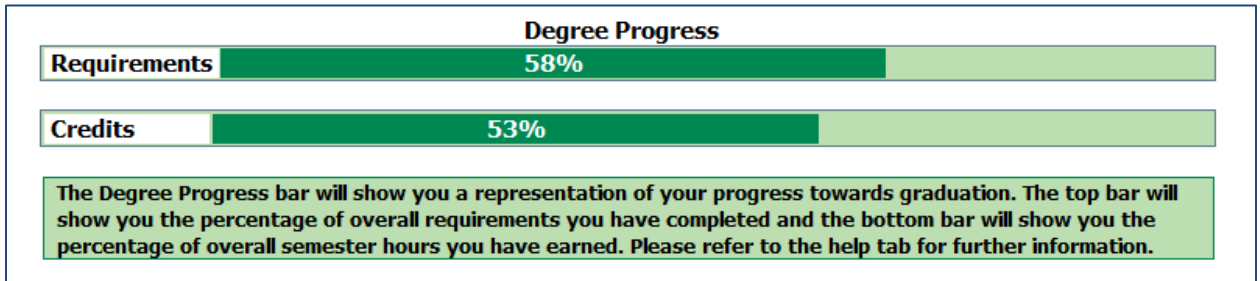

The **Requirements** bar displays the percentage of specific requirements you have completed.

The **Credits** Progress Bar displays the percentage of overall credits you have completed towards the total number of credits required for their program.

Both progress bars must read 100% in order to indicate degree completion. The Progress Bars fluctuate, based on grade submission (since registered courses are considered to be fulfilling requirements).

**Important Note: Even if both of your progress bars read 100%, you must still Apply for graduation and be approved by your department in order to receive your degree.**

#### **GPA Calculators**

The three GPA calculators are a tool for students and advisors to determine the grades needed to attain a desired GPA. The GPAs are not guaranteed and are intended as a guide.

The GPA calculators can be found on the GPA front tab, as shown below.

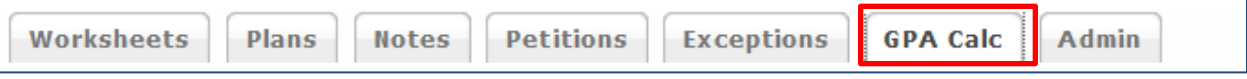

This will let you choose from 3 different calculators in the left side menu as shown below.

#### **Graduation Calculator**

The Graduation Calculator helps to determine how to earn a desired GPA over the course of the entire degree program.

To use the Graduation Calculator:

- 1. Click on the Graduation Calculator and the fields will appear with the Current GPA field populated, as shown below. This should match the institution GPA as displayed in the audit.
- 2. Fill in the remaining fields using the information from your audit worksheet.

The Credits Required and Credits Remaining are displayed at the top of your Degree Block:

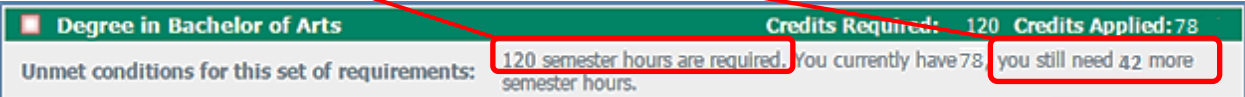

- 3. Enter your desired GPA (The GPA you want to have upon graduation).
- 4. Click on the Calculate button. Click on Recalculate to test other Desired GPAs.

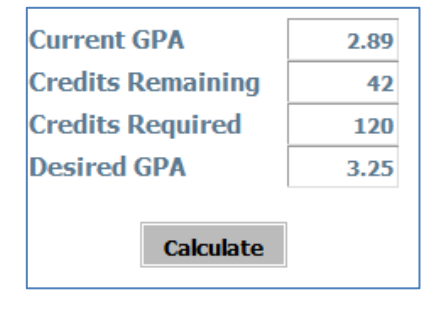

**Calculate** 

Graduation

**Calculator** 

Calculator

Term

**Advice** Calculator

**Current GPA** 

**Credits Remaining Credits Required Desired GPA** 

⋟

2.89

The results will be displayed on screen showing the approximate grade point average you would need in your remaining courses in order to earn your desired GPA upon graduation.

You need to average a 3.91 over your final 42 Credits to graduate with your desired GPA.

If the desired GPA is not possible, an error message will appear as indicated below.

Error: To achieve your desired GPA, you would need to average higher than a 4.0. You would need to average a 4.63.

#### **Term Calculator**

The term calculator is used to determine how your overall GPA will be affected current term grades.

To use the Term Calculator:

- 1. Click on Term Calculator from the left hand menu as shown below.
- 2. Your institutional GPA, institutional credits, and current term registration should appear populated, as shown below.
- 3. To calculate the term grade effect on an overall GPA, choose a grade for each registered course from the grade drop down menu.
- 4. After clicking Calculate, you'll see a GPA based on the assumption that you'll achieve the grades you inputted.

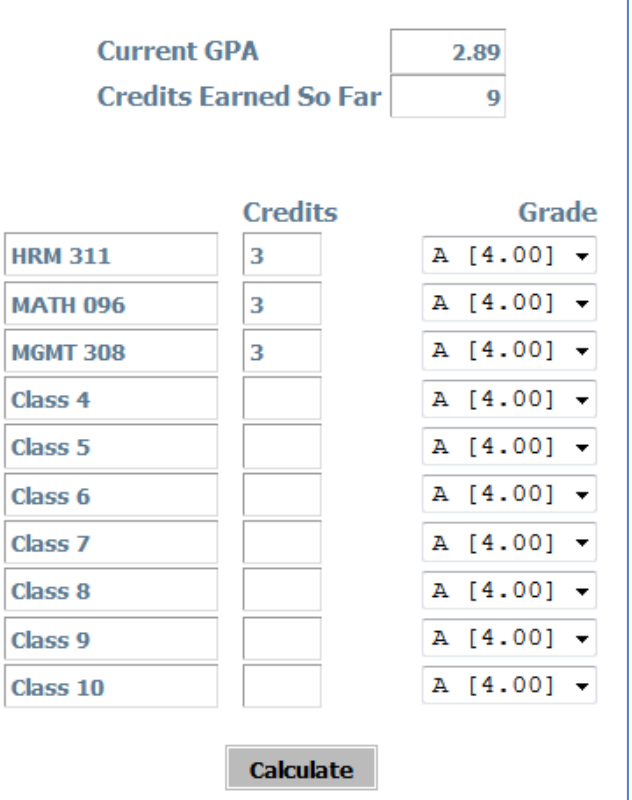

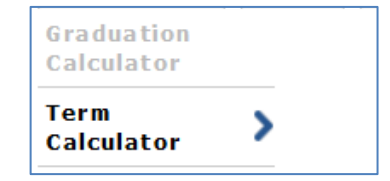

# **Class History**

Class History is a chronological record separated by term, listing all coursework. This is not an official transcript and transfer work is not separated by term.

Too access the Class History, click on the Class History link.

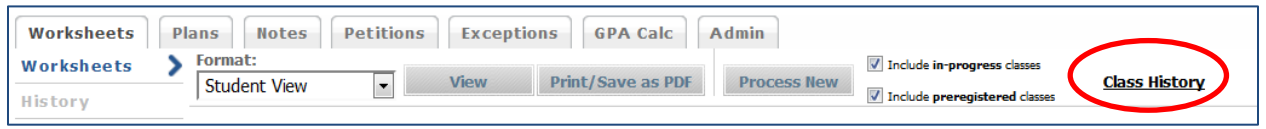

The Class History will open in a separate window, as shown below. This will include all successful and unsuccessful attempts at coursework at Roosevelt and transfer institutions.

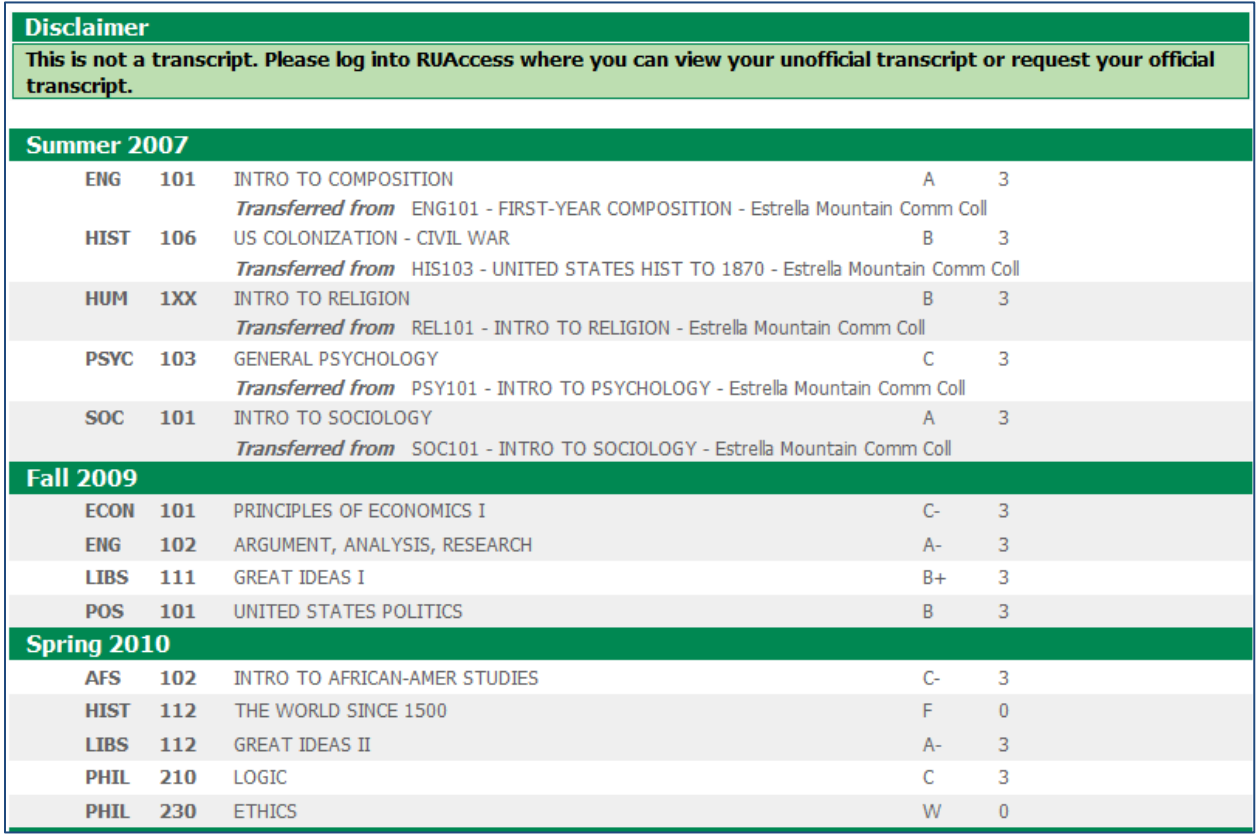

# **What-Ifs**

The What-if feature of Degree Works gives you and your advisors the opportunity to review how your completed coursework can be applied to different majors, minors, concentrations, or catalog years. Processing a What-If does not affect your audit, or your official, declared program. **Currently, What-If is available for undergraduate students and graduate students only in selected degree programs. If your program is not listed, please discuss your desire to change programs with your advisor.**

To process a What-If:

1. Click on the What-If link in the column menu on the far left of the audit, as displayed below.

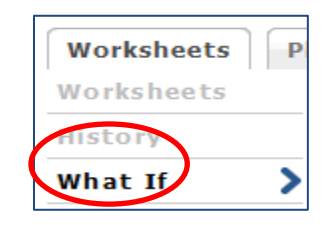

2. You will then see the main menu for the What-Ifs, as displayed below.

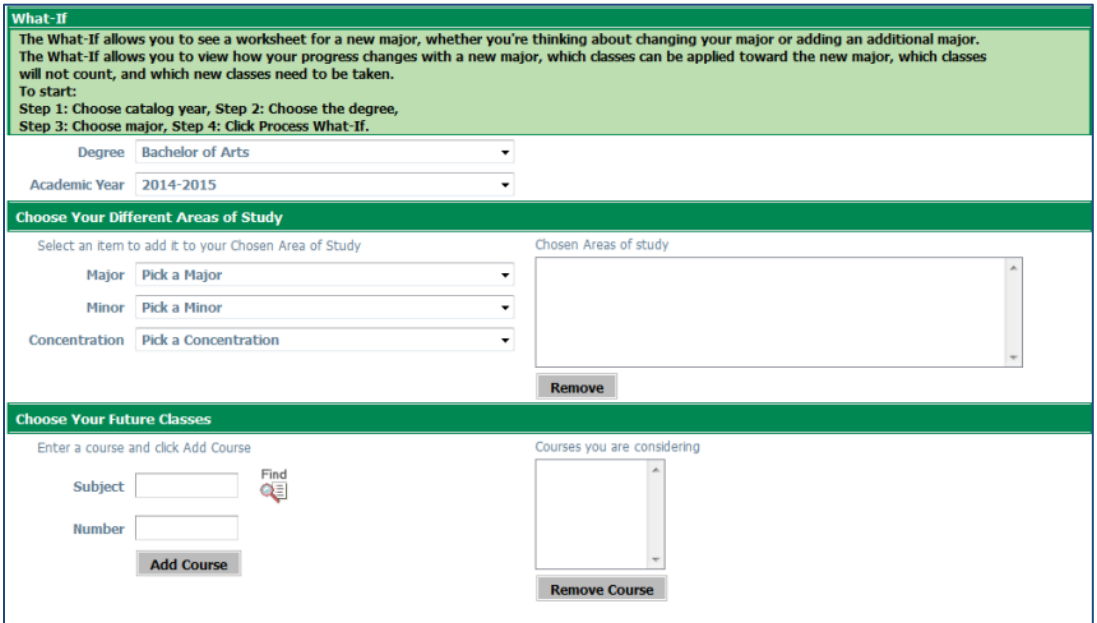

3. The first set of fields is required to process the What-If. This includes the **Degree choice** and the **Academic year**. The default will populate with your current Degree and Catalog year. The options will appear in a drop down menu. The Degree choice will affect what Majors can be chosen the next field. If you are unsure of what degree correlates with which major, refer to the catalog.

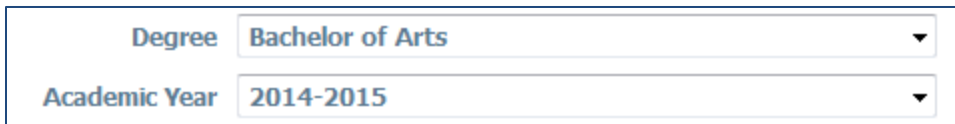

4. The next set of fields is the choices for specific areas of study, including Major, Minor, and Concentration. **The Major Field is required** to process the What-if. In order to process only the addition of a Minor or concentration, still input your current major.

Once you make a choice, it will populate in the list to the right as shown below.

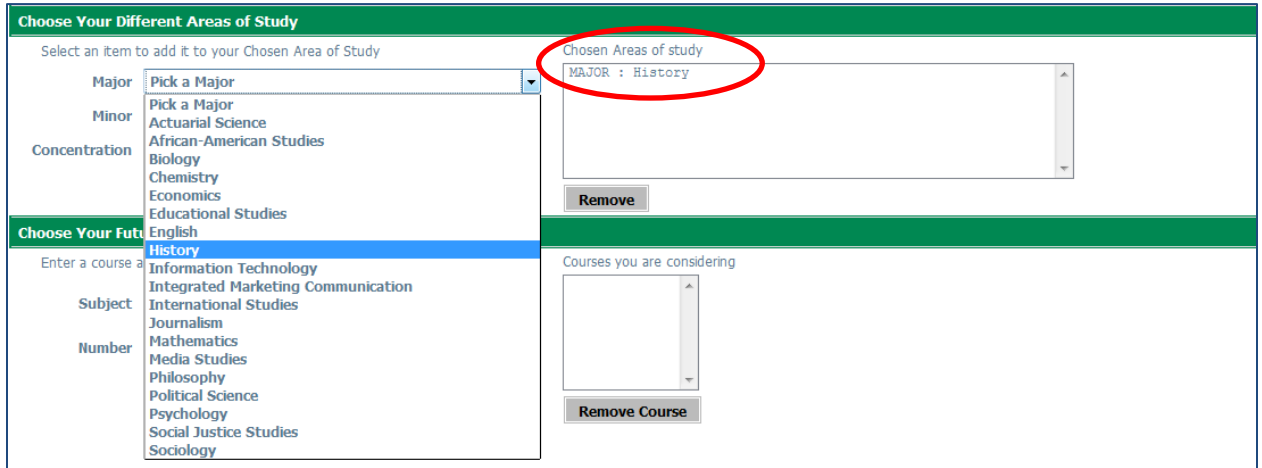

5. If you would like to remove a choice, highlight the one you are looking to remove, and click on the Remove Course button.

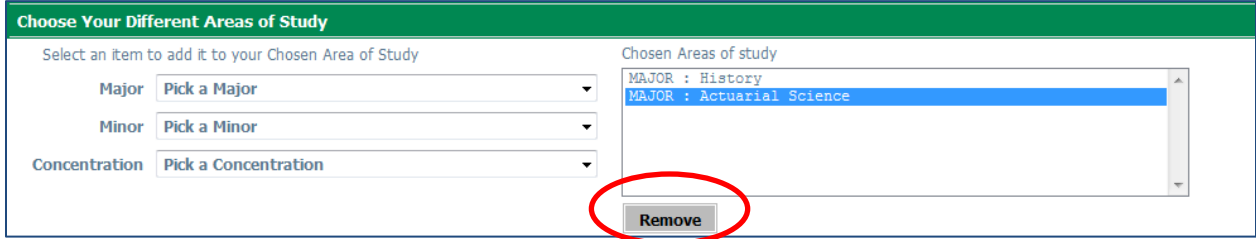

**6.** The Minor and Concentration fields are both optional. All minors and concentration will be listed, although not all are options for all programs. All chosen fields will also populate in the list on the right. **Degree Works will not prevent you from choosing an invalid combinations of majors, minors and concentrations.** Consult the University catalog or your advisor for assistance.

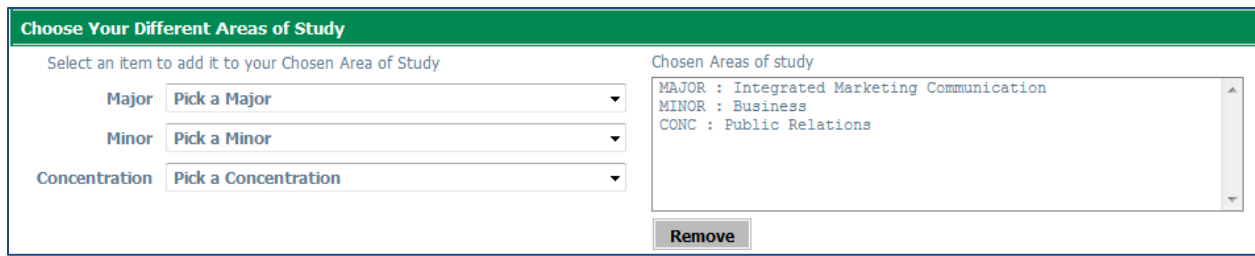

7. The final set of fields is optional. This gives you the option of seeing how future course choices can be used to fulfill requirements in any program. This is used when you know a specific course you would like to take, and want to see how it will count. As you enter courses, they populate in the list on the right.

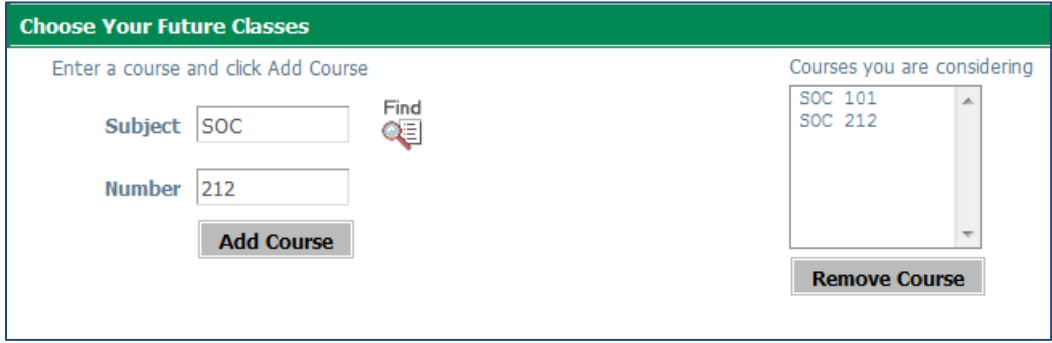

8. Only courses in the catalog can be used. This does not guarantee, however, that the courses chosen will be offered in any given term. For a list of courses, click the **find icon** which will link to the catalog.

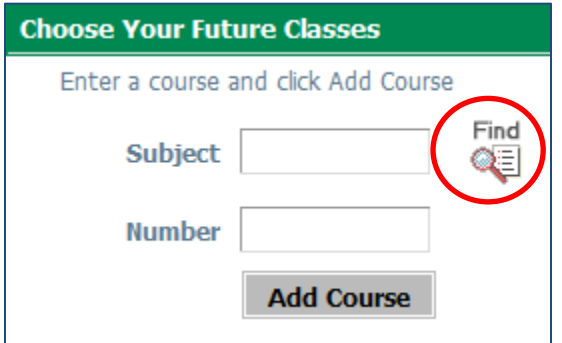

9. After all desired fields are completed, you have the choice of either processing the What-If and the What-If scenario audit will appear on the screen. **If you want to keep a copy of your What-If, click the Print/Save as PDF button instead.**

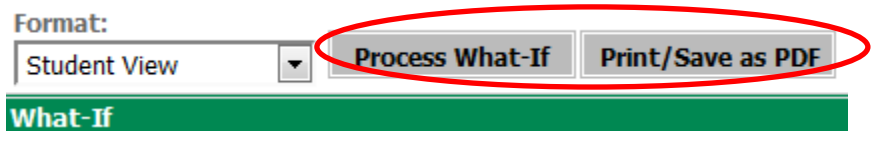

In the What-If audit, two drop down menus will appear at the top of the audit. These will display all the fields chosen and for what program the audit is being run.

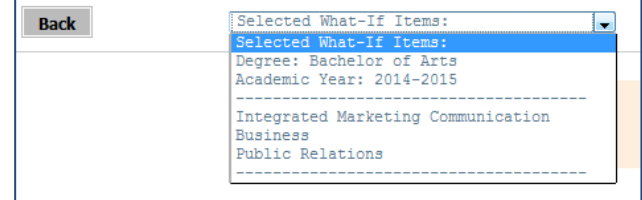